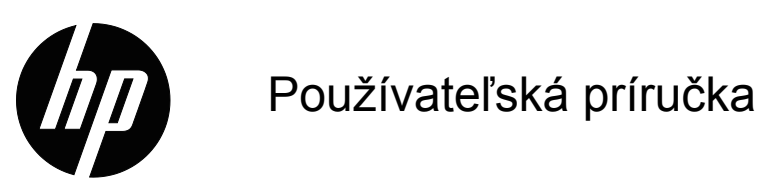

© 2015 HP Development Company, L.P. Microsoft a Windows sú ochranné známky registrované v USA skupinou spoločností Microsoft.

Tu uvádzané informácie podliehajú zmenám bez predchádzajúceho upozornenia. Jediné záruky na produkty značky HP a služby sú uvedené vo vyhláseniach týkajúcich sa výslovných záruk na takéto výrobky a služby. Nič, čo sa v tomto dokumente uvádza, nemožno považovať za dodatočnú záruku. Spoločnosť HP nezodpovedá za technické alebo redakčné chyby alebo opomenutia v tomto dokumente.

Tento dokument obsahuje majetkové informácie, ktoré sú chránené autorským právom. Bez predchádzajúceho písomného súhlasu spoločnosti HP Company sa zakazuje kopírovanie, reprodukovanie alebo prekladanie do iného jazyka ktorejkoľvek časti tohto dokumentu.

Prvé vydanie (marec 2016)

Číslo dokumentu: 847511-231

## <span id="page-2-0"></span>**Informácie o tejto príručke**

Táto príručka uvádza informácie o funkciách monitora, nastavení monitora, používaní softvér a technické špecifikácie.

**N VÝSTRAHA!** Text, ktorý sa uvádza týmto spôsobom, znamená, že nedodržanie pokynov by mohlo mať za následok ublíženie na zdraví alebo smrť.

 **UPOZORNENIE:** Text, ktorý sa uvádza týmto spôsobom, znamená, že nedodržanie pokynov by mohlo mať za následok poškodenie zariadenia alebo stratu informácií.

**POZNÁMKA:** Text, ktorý sa uvádza týmto spôsobom, poskytuje dôležité doplňujúce informácie.

## **Obsah**

#### **[Informácie o tejto príru](#page-2-0)čke**

#### **[1. Vlastnosti produktu](#page-4-0)**

### **[2.](#page-5-0) Pokyny týkajúce sa bezpečnosti a údržby**

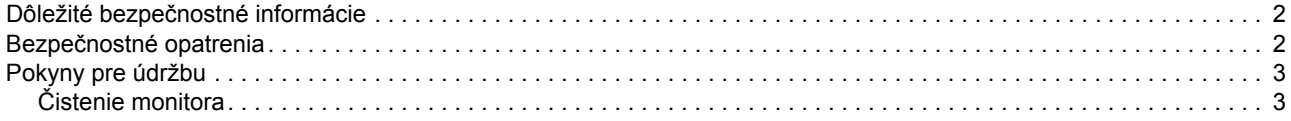

#### **[3. Inštalácia monitora](#page-7-0)**

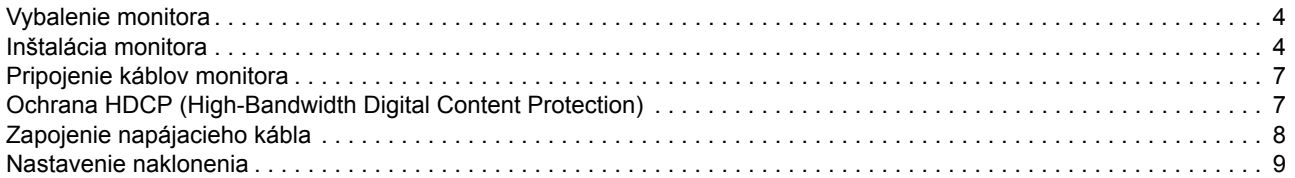

#### **[4. Prevádzka monitora](#page-13-0)**

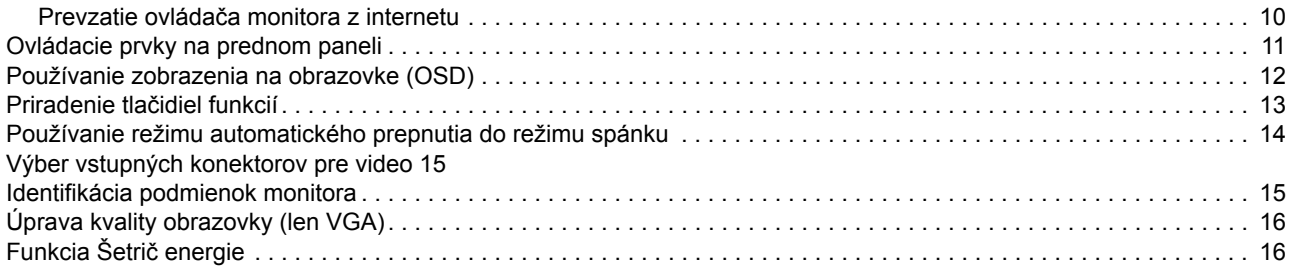

### **A. Odstraň[ovanie problémov](#page-20-0)**

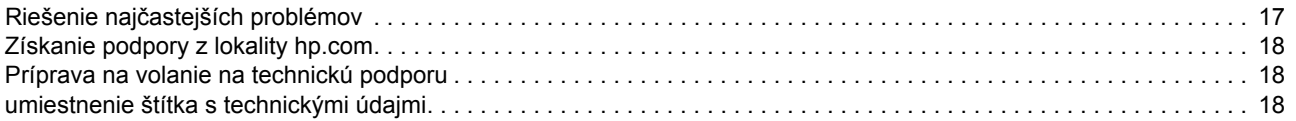

#### **[B. Technické parametre](#page-22-0)**

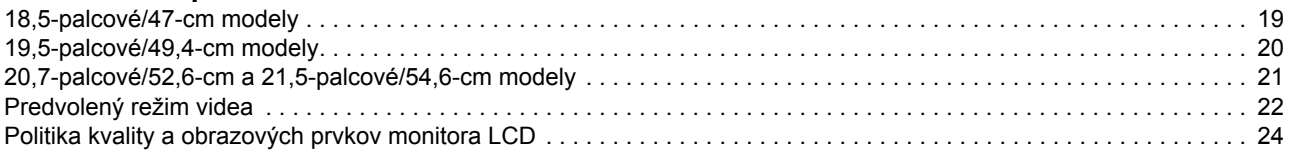

### <span id="page-4-0"></span>**1. Vlastnosti produktu**

Monitory LCD HP (displej z tekutých kryštálov) majú obrazovku s aktívnou matricou a tenkovrstvovými tranzistormi (TFT) s nasledujúcimi vlastnosťami:

- displej s veľkou uhlopriečkou
- Maximálne grafické rozlíšenie: 1366 x 768 pri 60 Hz (18,5 palca) 1440 x 900 pri 60 Hz (19,5 palca) 1920 x 1080 pri 60 Hz (20,7 palca, 21,5 palca)

Plus podpora zobrazenia na celú obrazovku pre nižšie rozlíšenia

- Analógový signál VGA
- Digitálny signál DVI (vybrané modely)
- Jednoduché pozeranie v sede alebo postojačky alebo pri prechode z jednej strany monitora na druhú
- Nastavenie nakláňania
- Odnímateľný podstavec
- Vstavané reproduktory
- Bezpečnostný zámok s otvorom pre bezpečnostný káblový zámok (bezpečnostný zámok s otvorom sa predáva samostatne)
- Funkcia Plug and Play, pokiaľ je podporovaná operačným systémom počítača
- Nastavenia zobrazenia na obrazovke (OSD) vo viacerých jazykoch pre ľahké nastavenie a optimalizovanie obrazovky
- Šetrič energie na zníženie spotreby elektrickej energie
- Zabezpečenie HDCP (High Bandwidth Digital Content Protection) na vstupe DVI

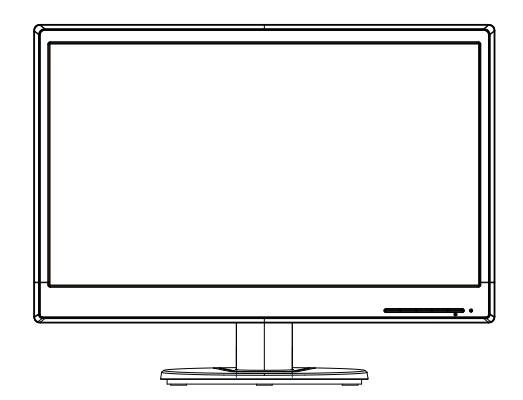

**POZNÁMKA:** Bezpečnostné a regulačné informácie nájdete v časti *Oznámenia týkajúce sa produktu* v dodanej dokumentácii. Aktualizácie používateľskej príručky pre váš produkt nájdete na lokalite http://www.hp.com/support; zvoľte vašu krajinu. Zvoľte Ovládače a súbory na prevzatie a pokračujte podľa pokynov na obrazovke.

## <span id="page-5-0"></span>**2. Pokyny týkajúce sa bezpečnosti a údržby**

#### <span id="page-5-1"></span>**Dôležité bezpe nostné informácie**

Napájací kábel je súčasťou balenia monitora Ak používate iný napájací kábel, používajte iba zdroj napájania a pripojenie, ktoré sú vhodné pre tento monitor. Informácie o správnom napájacom kábli pre použitie s týmto monitorom si pozrite v dokumente *Oznámenia týkajúce sa produktu* na mediálnom disku, ak je súčasťou balenia, alebo v dokumentácii.

**VÝSTRAHA!** Na zníženie rizika úrazu elektrickým prúdom alebo poškodenia zariadenia:

- nesmiete odpojiť uzemňovací prvok napájacieho kábla; Uzemňovací kolík je dôležitý bezpečnostný prvok;
- napájací kábel zapojte do uzemnenej elektrickej zásuvky, ku ktorej je vždy ľahký prístup;
- napájanie odpojte od produktu tak, že zástrčku napájacieho kábla odpojíte od elektrickej zásuvky.

Pre vašu bezpečnosť neklaďte na napájací kábel alebo káble žiadne predmety. Usporiadajte ich tak, aby nik nemohol na ne náhodne šliapnuť alebo o ne zakopnúť. Neťahajte za kábel. Pri odpájaní od elektrickej zásuvky uchopte zástrčku kábla.

Na zníženie nebezpečenstva vážneho zranenia si prečítajte *Príručku pre bezpečnosť a pohodu*. Popisuje pracovisko, nastavenie, držanie tela, zdravotné a pracovné návyky pre používateľov počítačov a poskytuje dôležité informácie týkajúce sa eklektických a mechanických dielov. Táto príručka sa nachádza na webe na adrese http://www.hp.com/ergo.

**UPOZORNENIE:** Ak chcete chrániť svoj monitor a tiež počítač, všetky napájacie káble pre počítač a jeho periférne zariadenia (napr. monitor, tlačiareň alebo skener) zapojte do zariadenia na ochranu proti prepätiu, ako je plochá rozvodka elektrického prúdu alebo zdroj neprerušiteľného napájania (UPS). Všetky predlžovacie káble neposkytujú ochranu proti prepätiu; ploché rozvodky elektrického prúdu musia byť špeciálne označené, že majú túto schopnosť. Používajte plochú rozvodku elektrického prúdu, ktorej výrobca ponúka politiku náhrady za škodu, takže pri zlyhaní ochrany proti prepätiu môžete svoje zariadenie vymeniť.

Na umiestnenie svojho monitora LCD HP používajte vhodný nábytok správnej veľkosti.

**VÝSTRAHA:** Monitory LCD, ktoré sú nevhodne umiestnené na toaletných stolíkoch, knihovničkách, poličkách, stoloch, reproduktoroch, skrinkách alebo vozíkoch, môžu spadnúť a spôsobiť zranenie. Potrebné je dbať na trasu všetkých káblov, ktoré sú zapojené do monitora LCD, aby ich nebolo možné vytiahnuť, uchopiť alebo on ne zakopnúť.

#### <span id="page-5-2"></span>**Bezpečnostné opatrenia**

- Používajte iba napájací zdroj a pripojenie kompatibilné s týmto monitorom, ktoré sú uvedené na štítku alebo zadnom paneli monitora.
- Uistite sa, že celkový ampérový výkon výrobku, ktorý je pripojený do elektrickej zásuvky, neprekračuje menový prúd, a celkový ampérový výkon výrobkov, ktoré

sú pripojené k napájaciemu káblu, neprekračuje menovitý výkon napájacieho kábla. Ak chcete pre každé zariadenie určiť ampérový výkon (Ampéry alebo A), pozrite si výkonový štítok.

- Monitor nainštalujte blízko k elektrickej zásuvke, ktorá je ľahko prístupná. Monitor odpojte tak, že pevne uchopíte zástrčku a vytiahnete ju z elektrickej zásuvky. Monitor nikdy neodpájajte ťahaním za kábel.
- Na kábli nesmú byť položené žiadne predmety. Nestúpajte na kábel.

### <span id="page-6-0"></span>**Pokyny pre údržbu**

Ak chcete zvýšiť výkon a predĺžiť životnosť monitora :

- Neotvárajte kryt monitora ani sa ho nepokúšajte sami opraviť. Nastavujte iba tie ovládacie prvky, ktoré sú popísané v návode na obsluhu. Ak monitor nefunguje správne alebo spadol na zem alebo je poškodený, obráťte sa na autorizovanú predajňu spoločnosti HP, distribútora alebo poskytovateľa služieb.
- Používajte iba napájací zdroj a pripojenie, ktoré sú vhodné pre tento monitor, ako je to uvedené na štítku alebo zadnom paneli monitora.
- Uistite sa, že celkový ampérový výkon výrobku, ktorý je pripojený do elektrickej zásuvky, neprekračuje menový prúd, a celkový ampérový výkon výrobkov, ktoré sú pripojené k napájaciemu káblu, neprekračuje menovitý výkon napájacieho kábla. Ak chcete pre každé zariadenie určiť ampérový výkon (AMPÉRY alebo A), pozrite si výkonový štítok.
- Monitor nainštalujte blízko k elektrickej zásuvke, ktorá je ľahko prístupná. Monitor odpojte tak, že pevne uchopíte zástrčku a vytiahnete ju z elektrickej zásuvky. Monitor nikdy neodpájajte ťahaním za kábel.
- Monitor vypnite, keď sa nepoužíva. Životnosť monitora môžete výrazne zvýšiť pomocou šetriča obrazovky a jeho vypínaním, keď sa nepoužíva
- Štrbiny a otvory v skrinke sú určené na vetranie. Tieto otvory nesmú byť zablokované ani zakryté. Do štrbín alebo iných otvorov v skrinke nikdy nevkladajte žiadne cudzie predmety.
- Monitor nespúšťajte alebo neumiestňujte na nestabilný povrch.
- Na kábli nesmú byť položené žiadne predmety. Nestúpajte na kábel.
- Monitor umiestnite na dobre vetranom mieste mimo dosahu nadmerného svetla, tepla a vlhkosti.
- Pri odmontúvaní podstavca monitora je potrebné položiť monitor obrazovkou nadol na mäkký povrch, aby nedošlo k jej poškriabaniu, nepoškodeniu ani rozbitiu.

### <span id="page-6-1"></span>**Čistenie monitora**

- 1. Vypnite počítač a monitor.
- 2. Monitor odpojte od elektrickej zásuvky alebo od elektrickej rozvodky.
- 3. Na čistenie plastovej skrinky monitora použite čistú handričku namočenú vo vode.
- 4. Na čistenie obrazovky monitora použite antistatický čistič na obrazovky.

**UPOZORNENIE:** Na čistenie obrazovky alebo skrinky monitora nepoužívajte benzén, riedidlo, čpavok ani žiadne prchavé látky. Tieto chemikálie môžu poškodiť povrch skrinky aj obrazovku.

## <span id="page-7-0"></span>**3. Inštalácia monitora**

### <span id="page-7-1"></span>**Vybalenie monitora**

- 1. Vybaľte monitor. Uistite sa, že balenie obsahuje všetky súčasti. Prázdnu škatuľu si odložte.
- 2. Vypnite počítač a všetky pripojené zariadenia.
- 3. Na zmontovanie monitora si pripravte rovnú plochu. Na umiestnenie monitora obrazovkou dolu pri jeho príprave na inštaláciu budete potrebovať chránenú rovnú a mäkkú plochu.

### <span id="page-7-2"></span>**Inštalácia monitora**

Monitor môžete nainštalovať na stôl alebo na stenu. Monitor umiestnite na vhodné, dobre vetrané miesto blízko počítača. Káble zapojte do monitora po skončení jeho inštalácie.

#### **Príprava monitora na používanie na pracovnom stole**

1. Monitor položte obrazovkou dolu na chránený rovný a mäkký povrch stola s oporným stĺpikom prečnievajúcim cez okraj.

**UPOZORNENIE:** Obrazovka je krehká. Nedotýkajte sa obrazovky LCD ani na ňu netlačte; mohlo by dôjsť k jej poškodeniu.

2. Stĺpik zatlačte do stĺpika podpory monitora, až kým v správnej polohe neklikne.

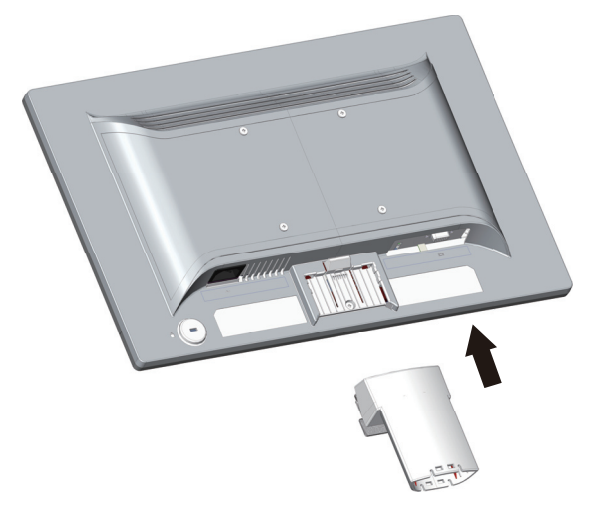

3. Základňu zatlačte do stĺpika, až kým sa v správnej polohe nezablokuje.

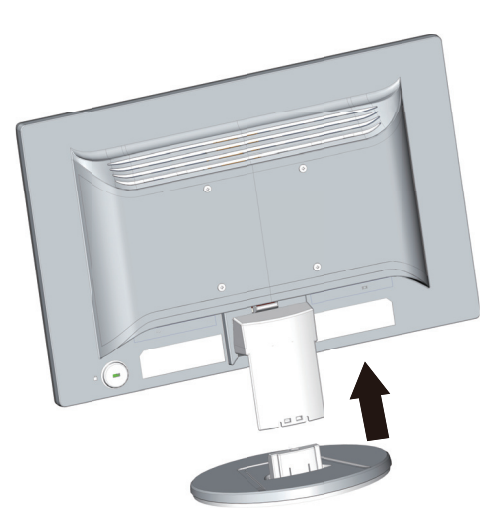

4. Monitor zodvihnite do vzpriamenej polohy a položte na rovný, stabilný povrch.

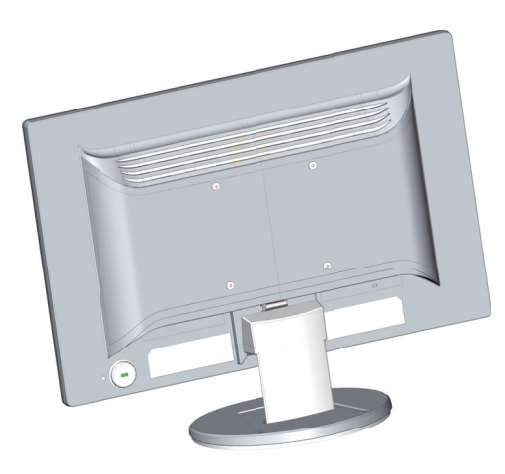

#### **Príprava monitora na montáž na stenu**

1. Skontrolujte stabilitu držiaka pre montáž na stenu.

**VÝSTRAHA!** Aby sa znížilo nebezpečenstvo zranenia alebo poškodenia zariadenia, pred upevnením monitora skontrolujte, či je držiak pre montáž na stenu riadne nainštalovaný a zaistený. Prečítajte si návod na montáž dodaný k držiaku pre montáž na stenu a skontrolujte, či je vhodný na upevnenie monitora.

- 2. Od monitora odpojte napájací kábel a všetky ostatné káble.
- 3. Monitor položte prednou stranou na rovný a chránený povrch.

4. Demontujte základňu a posuňte ju od spodnej časti monitora.

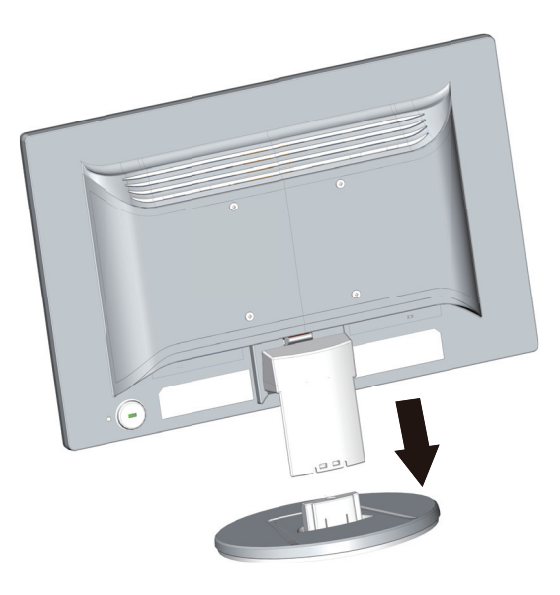

- 5. Na zadnom paneli monitora sú odkryté štyri otvory so závitom. Do týchto otvorov naskrutkujte skrutky, ktoré upevňujú otočné rameno alebo iný upevňovací prvok k zadnému panelu monitora.
- 6. Aby bolo zaistené, že monitor je bezpečne pripojený, postupujte podľa návodu na montáž dodaný spolu s montážnym držiakom. Štyri otvory so závitom na zadnom paneli monitora sú v súlade so štandardom VESA na montáž plochých monitorov.
- 7. Upevnite otočné rameno alebo ďalšie upevňovacie prvky.

**POZNÁMKA:** Tento prístroj je určený na podoprenie držiakmi na stenu uvedenými v zozname UL alebo CSA.

**UPOZORNENIE:** Tento monitor podporuje 100 mm montážne otvory podľa priemyselnej normy VESA. Ak chcete k monitoru nainštalovať montážne riešenie tretej strany, je potrené použiť štyri 4 mm, 10 mm dlhé skrutky so stúpaním závitu 0,7. Dlhšie skrutky sa nesmú používať, pretože monitor poškodia. Je dôležité overiť, že montážne riešenie výrobcu vyhovuje norme VESA a jeho menovitá nosnosť unesie hmotnosť zobrazovacieho panela monitora. Na dosiahnutie najlepšieho fungovania je dôležité používať napájací kábel a kábel na vedenie obrazového signálu, ktoré boli dodané s monitorom.

### <span id="page-10-0"></span>**Pripojenie káblov monitora**

#### **Pripojenie kábla VGA (analógový) alebo kábla DVI-D (digitálny)**

Na pripojenie monitora k počítaču použite kábel na vedenie obrazového signálu VGA alebo kábel DVI-D. Ak chcete používať DVI, musíte mať grafickú kartu, ktorá je kompatibilná s DVI. Konektory sa nachádzajú na zadnom paneli monitora. Počítač aj monitor musia byť vypnuté a odpojené.

1. Pripojenie kábla VGA:

Jeden koniec videokábla VGA zapojte do konektora na zadnej strane monitora a druhý koniec do konektora Video VGA v počítači.

2. Pripojenie kábla DVI-D (vybrané modely):

Jeden koniec videokábla DVI-D zapojte do konektora na zadnej strane monitora a druhý koniec do konektora Video DVI-D v počítači. Tento kábel môžete používať iba v prípade, že v počítači je nainštalovaná grafická karta kompatibilná s DVI. Konektor DVI-D pre monitor a kábel sú súčasťou balenia.

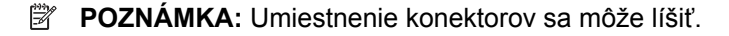

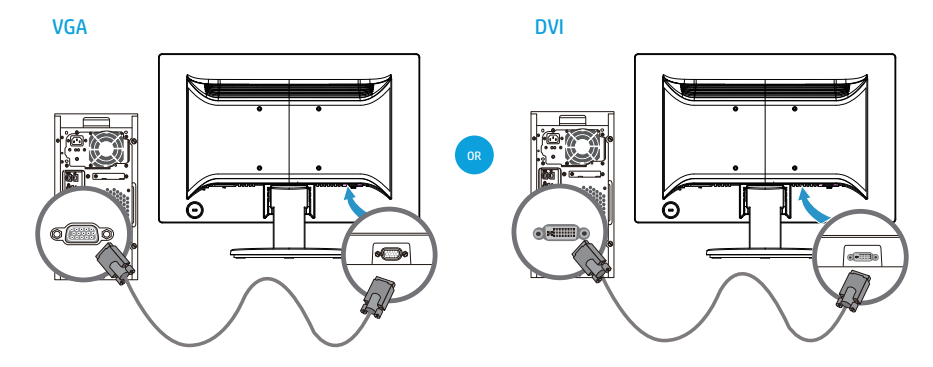

**POZNÁMKA:** Pri používaní signálu VGA alebo DVI musíte zvuk zapojiť samostatne, pretože signál VGA alebo DVI konvertuje len obrazové a nie zvukové údaje.

### <span id="page-10-1"></span>**Ochrana HDCP (High-Bandwidth Digital Content Protection)**

Tento monitor podporuje HDCP a dokáže prijímať obsah s vysokým rozlíšením. Obsah s vysokým rozlíšením je k dispozícii v mnohých zdrojoch, napríklad diskové zariadenia Blue-ray alebo káblové alebo bezdrôtové vysielanie vo formáte HDTV. Ak nemáte monitor, ktorý podporuje HDCP, pri prehrávaní chráneného obsahu s vysokým rozlíšením sa vám zobrazí prázdna obrazovka alebo obraz s nižším rozlíšením. Ak chcete zobrazovať chránený obsah, grafická karta vo vašom počítači aj v monitore musí podporovať HDCP.

### <span id="page-11-0"></span>**Zapojenie napájacieho kábla**

1. Dodržiavajte všetky výstrahy pre elektrické zapojenie a napájanie

**A VÝSTRAHA!** Na zníženie rizika úrazu elektrickým prúdom alebo poškodenia zariadenia: Nesmiete odpojiť uzemňovací prvok napájacieho kábla. Uzemňovací kolík je dôležitý bezpečnostný prvok;

Napájací kábel zapojte do uzemnenej elektrickej zásuvky.

Uistite sa, že uzemnená zásuvka, do ktorej ste zapojili napájací kábel, je pre obsluhu ľahko dostupná a je umiestnená podľa možnosti čo najbližšie k zariadeniu. Napájací kábel musí byť vedený tak, aby sa po ňom nechodilo alebo aby ho nemohli prepichnúť predmety položené na ňom alebo proti nemu.

Na napájací kábel alebo káble neklaďte žiadne predmety. Usporiadajte ich tak, aby nik nemohol na ne náhodne šliapnuť alebo o ne zakopnúť. Neťahajte za kábel.

Ďalšie informácie si pozrite v ["Technické parametre"](#page-22-2) (príloha B).

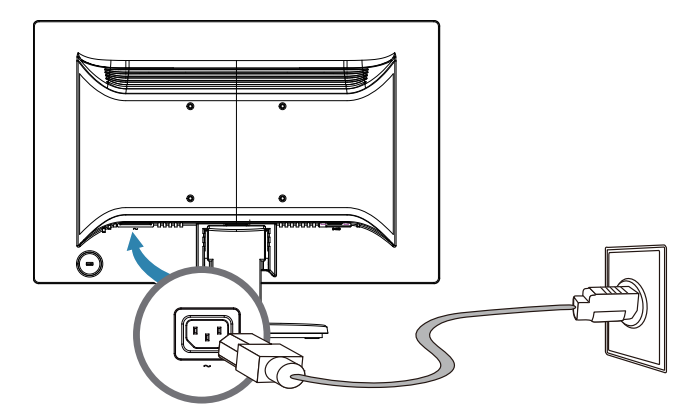

2. Jeden koniec napájacieho kábla zapojte do monitora a druhý koniec zapojte do uzemnenej elektrickej zásuvky.

**NÝSTRAHA!** Aby sa zabránilo úrazu elektrickým prúdom v prípade, že nie je k dispozícii uzemnená elektrická zásuvka, vykonajte jedno z nasledujúcich opatrení: (1) Použite adaptér do elektrickej zásuvky, ktorý poskytuje správne uzemnenie. (2) Musíte mať nainštalovanú správne uzemnenú elektrickú zásuvku.

### <span id="page-12-0"></span>**Nastavenie naklonenia**

Naklonenie obrazovky nastavte pre optimálne zobrazenie podľa vašich vlastných preferencií nasledovným spôsobom:

- 1. Postavte sa pred monitor a uchopte podstavec tak, aby ste monitor pri zmene naklonenia neprevrhli.
- 2. Naklonenie nastavte posunutím horného okraja monitora buď smerom k vám alebo od seba bez dotýkania sa obrazovky.

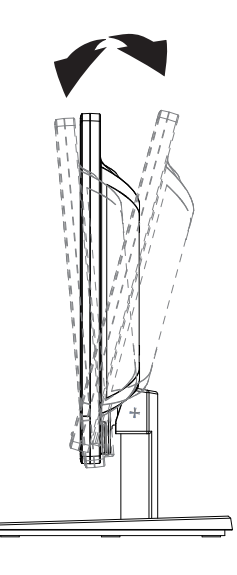

### <span id="page-13-0"></span>**4. Prevádzka monitora**

**POZNÁMKA:** Možno budete musieť nainštalovať ovládače s digitálnym podpisom (súbory INF alebo ICM). Ak zistíte, že je potrebné aktualizovať ovládače, ovládač monitora INF a súbory ICM môžete nainštalovať po prevzatí z internetu.

### <span id="page-13-1"></span>**Prevzatie ovládača monitora z internetu**

Ak si chcete prevziať súbory s najnovšiu verziou ovládačov a softvéru z webovej stránky technickej podpory spoločnosti HP:

- 1. Navštívte lokalitu: **http://www.hp.com/support**.
- 2. Zvoľte **Drivers & Downloads (Ovládače a súbory na prevzatie)**, do poľa na vyhľadávanie podľa produktu napíšte model monitora a kliknite na **Spustiť**.
- 3. Ak je to potrebné, v zozname zvoľte váš monitor.
- 4. Zvoľte váš operačný systém a kliknite na **Next (Ďalej)**.
- 5. Kliknite na **Driver Display/Monitor (Ovládač displej/monitor)** a otvorte zoznam ovládačov.
- 6. Kliknite na ovládač.
- 7. Kliknite na kartu **System Requirements (Systémové požiadavky)** a potom overte, že váš systém spĺňa minimálne požiadavky pre program.
- 8. Kliknite na **Prevziať** a podľa pokynov na obrazovke softvér prevezmite.

### <span id="page-14-0"></span>**Ovládacie prvky na prednom paneli**

Tlačidlá na ovládanie monitora sa nachádzajú na spodku predného panela

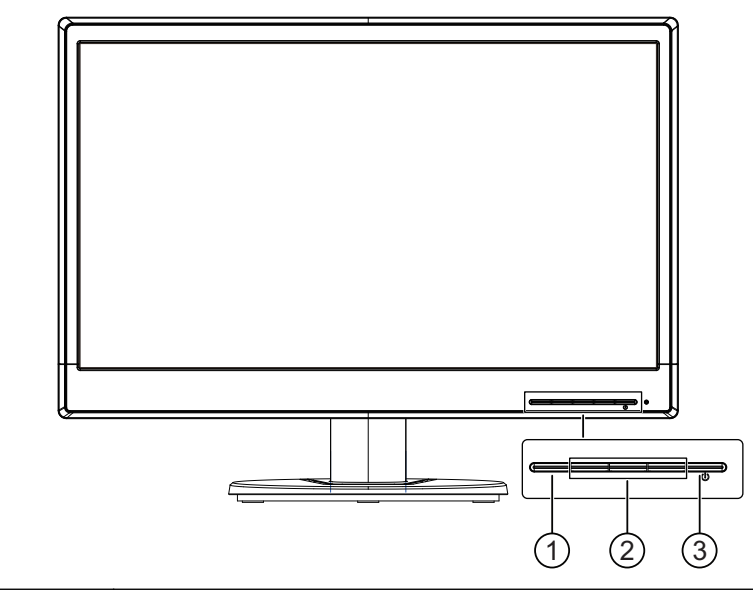

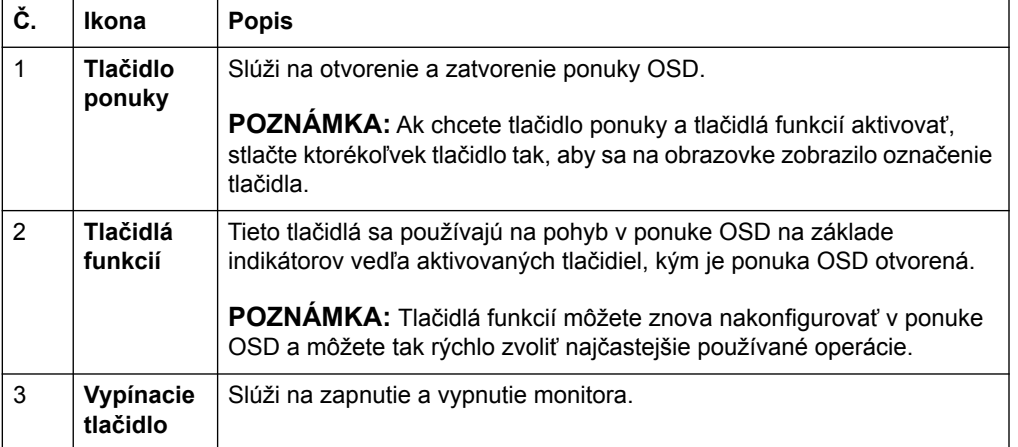

### <span id="page-15-0"></span>**Používanie zobrazenia na obrazovke (OSD)**

Ponuku zobrazenia na obrazovke (OSD) používajte na úpravu obrazu na obrazovke monitora podľa vašich preferencií. Do ponuky OSD sa dostanete a úpravy v nej môžete vykonávať pomocou tlačidiel na prednom ráme monitora.

Ak sa chcete dostať do ponuky OSD a vykonávať úpravy, vykonajte:

- 1. Ak monitor nie je zapnutý, stlačte vypínacie tlačidlo a monitor zapnite.
- 2. Na získanie prístupu do ponuky OSD stlačte jedno zo štyroch tlačidiel funkcií na prednom ráme monitora, čím aktivujete tlačidlá; potom stlačením tlačidla ponuky otvoríte OSD.
- 3. Pomocou troch tlačidiel funkcií sa pohybujte, vykonávajte voľbu a upravte voľby v ponuke. Označenia tlačidiel sa líšia v závislosti od aktívnej ponuky alebo podponuky.

Nasledujúca tabuľka uvádza voľby ponúk v ponuke OSD.

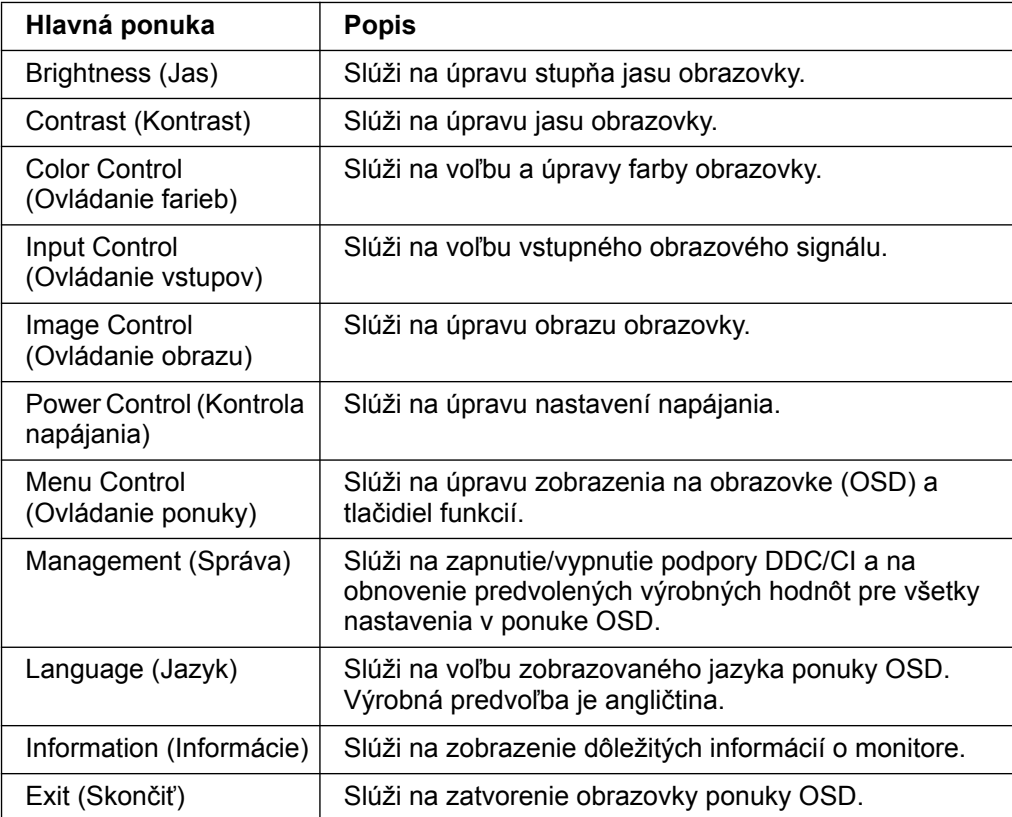

### <span id="page-16-0"></span>**Priradenie tlačidiel funkcií**

Stlačením jedného zo štyroch tlačidiel funkcií na prednom ráme sa aktivujú tlačidlá a nad tlačidlami sa zobrazia ikony. Výrobne predvolené nastavenie ikon tlačidiel je znázornené nižšie.

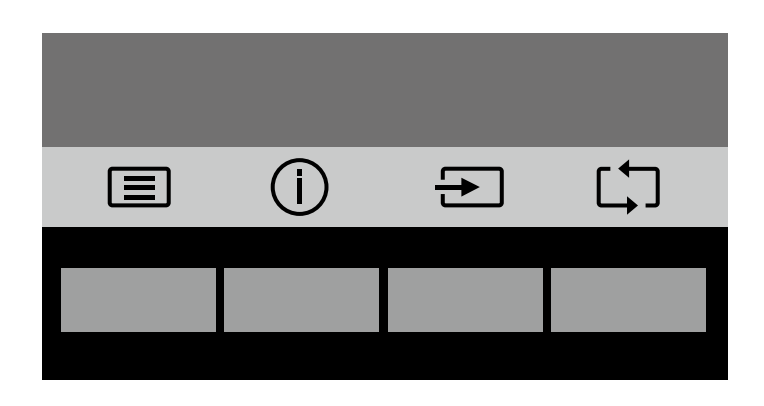

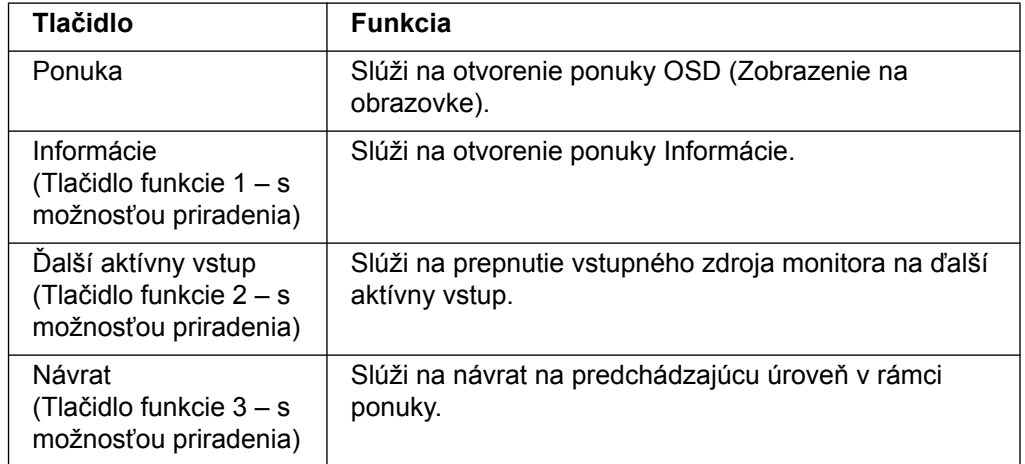

Predvolené hodnoty tlačidiel funkcií môžete zmeniť a po aktivovaní tlačidiel môžete získať rýchly prístup k často používaným položkám ponuky.

Priradenie tlačidiel funkcií:

- 1. Stlačením jedného zo štyroch tlačidiel na prednom ráme aktivujte tlačidlá; potom stlačením tlačidla ponuky otvorte OSD.
- 2. V ponuke OSD zvoľte Menu Control (Ovládanie ponuky) > Assign (Priradenie) tlačidiel a potom zvoľte jednu z dostupných volieb pre tlačidlo, ktoré chcete priradiť.

**POZNÁMKA:** Priradiť môžete len tri tlačidlá funkcií. Priradenie nemôžete zmeniť pre tlačidlo ponuky a vypínacie tlačidlo.

### <span id="page-17-0"></span>**Používanie režimu automatického prepnutia do režimu spánku**

Monitor podporuje možnosť ponuky OSD (Zobrazenie na obrazovke) nazývanú Auto-Sleep Mode (Režim automatického prepnutia do režimu spánku), ktorá umožňuje zapnutie alebo vypnutie zníženého napájania monitora. Po zapnutí funkcie Auto-Sleep (Režim automatického prepnutia do režimu spánku) (táto funkcia je v rámci predvoľby zapnutá) monitor prejde do stavu zníženého napájania, ak hostiteľský PC signalizuje režim zníženého napájania (neprítomnosť signálu horizontálnej lebo vertikálnej synchronizácie).

Po prechode do tohto stavu zníženého napájania (režim spánku) obrazovka monitora stmavne, podsvietenie sa vypne a LED indikátor napájania bude svietiť na žlto. V stave zníženého napájania bude monitor odoberať menej než 0,5 W príkon. Monitor sa z režimu spánku zobudí, ak hostiteľský počítač odošle do monitora aktívny signál (napríklad ak aktivujete myš alebo klávesnicu).

Režim automatického prepnutia do režimu spánku môžete vypnúť v OSD. Stlačením jedného zo štyroch tlačidiel funkcií na prednom ráme aktivujte tlačidlá; potom stlačením tlačidla ponuky otvorte OSD. V ponuke OSD zvoľte Power Control (Kontrola napájania) > Auto- Sleep Mode (Režim automatického prepnutia do režimu spánku) > Off (Vyp.).

### <span id="page-18-0"></span>**Výber vstupných konektorov pre video**

Medzi vstupné konektor patria:

- konektor VGA (analógový)
- Konektor DVI-D (digitálny) (vybrané modely)

Monitor automaticky určí, ktoré vstupy majú platné obrazové signály a zobrazí obrázok.

Môžete pripojiť kábel VGA alebo DVI-D alebo oba. Ak sú zapojené obidva káble, DVI je predvolené nastavenie vstupu. Zdroj vstupu možno prepínať pomocou možnosti Input Select (Výber vstupu) v ponuke OSD.

#### <span id="page-18-1"></span>**Identifikácia podmienok monitora**

Pri identifikovaní nasledujúcich podmienok monitora budú na obrazovke monitora zobrazené nasledovné hlásenia:

- Monitor Status (Stav monitora) Ak je monitor zapnutý alebo ak dôjde k zmene signálu vstupného zdroja, na päť sekúnd sa zobrazí správa Monitor Status (Stav monitora). Správa zobrazuje, ktorý vstup je aktuálne aktívnym signálom, stav nastavenia automatického prepínania zdroja (On (Zap.) alebo Off (Vyp.)) predvolený signál zdroja, aktuálne predvolené rozlíšenie zobrazenia a odporúčané predvolené rozlíšenie zobrazenia.
- Input Signal Out of Range (Vstupný signál je mimo rozsahu) Zmeňte nastavenie rozlíšenia na 1366 x 768 pri 60 Hz (18,5 palca) alebo 1440 x 900 pri 60 Hz (19,5 palca) alebo 1920 x 1080 pri 60 Hz (20,7 palca, 21,5 palca). Znamená, že monitor nepodporuje tento vstupný signál, pretože rozlíšenie a/alebo frekvencia obnovovania je vyššia ako tá, ktorú podporuje monitor.
- No Source Signal (Žiadny signál zdroja) Znamená, že monitor neprijíma obrazový signál z počítača do konektora pre vstup obrazu v monitore. Kontrolou stanovte, či je PC alebo zdroj vstupného signálu vypnutý alebo v režime úspory elektrickej energie.
- Auto Adjustment in Progress (Prebieha automatické nastavenie) Znamená, že funkcia automatického nastavenia je aktívna.
- Monitor Going to Sleep (Monitor prechádza do režimu spánku) Znamená, že obrazovka displeja prechádza do režimu spánku.
- Check Video Cable (Skontrolujte kábel na vedenie obrazového signálu) Označuje, že kábel na vedenie obrazového signálu nie je k počítaču správne pripojený.
- OSD Lockout (Zablokovanie OSD) OSD možno zapnúť alebo vypnúť stlačením a podržaním tlačidla Menu na prednom paneli na 10 sekúnd. Ak je OSD zablokované, na desať sekúnd sa zobrazí výstražná správa OSD Lockout (Zablokovanie OSD).
	- Ak je OSD zablokované, stlačením a podržaním tlačidla Menu na 10 sekúnd OSD odblokujete.
	- Ak je OSD odblokované, stlačením a podržaním tlačidla Menu na 10 sekúnd OSD zablokujete.
- Power Button Lockout (Zablokovanie vypínacieho tlačidla) Označuje zablokovanie vypínacieho tlačidla. Ak je vypínacie tlačidlo zablokované, zobrazí sa výstražná správa Power Button Lockout (Zablokovanie vypínacieho tlačidla).
	- Ak je vypínacie tlačidlo zablokované, stlačením a podržaním vypínacieho tlačidla na 10 sekúnd vypínacie tlačidlo odblokujete.
	- Ak je vypínacie tlačidlo odblokované, stlačením a podržaním vypínacieho tlačidla na 10 sekúnd vypínacie tlačidlo zablokujete.
- Dynamic Contrast Ratio On (Zapnutý dynamický kontrastný pomer) Znamená, že dynamický kontrastný pomer je zapnutý. K tomu dôjde, ak je Dynamic Contrast Ratio (Dynamický kontrastný pomer) zapnutý v ponuke OSD Image Control (Ovládanie obrazu).
- Dynamic Contrast Ratio Off (Vypnutý dynamický kontrastný pomer) Znamená, že dynamický kontrastný pomer je vypnutý. K tomu dôjde, ak je Dynamic Contrast Ratio (Dynamický kontrastný pomer) vypnutý v ponuke OSD Image Control (Ovládanie obrazu).

### <span id="page-19-0"></span>**Úprava kvality obrazovky (len VGA)**

Funkcia automatického nastavenia automaticky dolaďuje kvalitu obrazu na veľkosť zobrazenia, polohy, taktovacieho kmitočtu a fázy vždy, keď je zobrazený režim nového videa. Ak chcete vykonať precíznejšie nastavenia vstupu VGA, spusťte softvér Auto Adjustment na automatickú úpravu; tento softvér si môžete prevziať z lokality podpory produktu na adrese www.hp.com/support. Ak chcete dodatočne zlepšiť kvalitu obrazu, dolaďte ho pomocou ovládacích prvkov Clock (Taktovací kmitočet) a Phase (Fáza) na monitore. Pozrite si časť "Optimalizácia analógového videa" v teito kapitole.

Optimalizácia analógového videa

Niektoré monitory sú vybavené rozšírenou sústavou obvodov, ktoré umožňujú, aby monitor fungoval ako štandardný analógový monitor. Na zlepšenie výkonu analógového obrazu je možné nastaviť dva ovládacie prvky v ponuke OSD:

**Clock (Taktovací kmitočet)** - Zvýšenie alebo zníženie hodnoty, aby sa minimalizovali zvislé čiary alebo pásy, ktoré sú viditeľné na pozadí obrazovky.

**Phase (Fáza)** - Zvýšenie alebo zníženie hodnoty, aby sa minimalizovalo skreslenie alebo chvenie obrazu.

Tieto ovládacie prvky použite iba v prípade, že funkcia automatického nastavenia neposkytuje v analógovom režime vyhovujúci obraz monitora. Ak chcete získať najlepšie výsledky:

- 1. Monitor nechajte pred nastavovaním zohrievať po dobu 30 minút.
- 2. Otvorte ponuku OSD a vyberte položku Nastavenie obrazu.
- 3. Najskôr nastavte hodnoty hlavného nastavenia taktovacieho kmitočtu, pretože nastavenia hodnôt fázy závisia od hodnôt hlavných nastavení taktovacieho kmitočtu. Pri nastavovaní hodnôt taktovacieho kmitočtu a fázy pokračujte v nastavovaní hodnôt, až kým skreslenie nezmizne v prípade, že obrázky na monitore sú skreslené. Ak chcete obnoviť nastavenia z výroby, otvorte ponuku OSD, vyberte možnosť Obnovenie výrobných nastavení a potom vyberte možnosť Yes (Áno).

### <span id="page-19-1"></span>**Funkcia Šetrič energie**

Keď je monitor v normálnom prevádzkovom režime, svieti modrý svetelný indikátor napájania a monitor má štandardnú spotrebu energie. Spotrebu elektrickej energie si pozrite v časti ["Technické parametre](#page-22-2)" (Príloha B). Tento monitor tiež podporuje režim šetrenia energiou, ktorý riadi počítač. Keď je monitor v úspornom režime, obrazovka monitora je prázdna, podsvietenie je vypnuté a svieti žltý indikátor napájania. Monitor spotrebúva minimálne množstvo energie. Skôr, než monitor po "zobudení" prejde do normálneho prevádzkového režimu, vykoná sa krátkodobé zahrievanie. Ak monitor nezistí buď signál vodorovnej synchronizácie, alebo signál zvislej synchronizácie, prepne sa do úsporného režimu. Aby funkcia Šetrič energie mohla fungovať, musí byť aktivovaná v počítači. Návod na nastavenie funkcií šetrenia energiou si pozrite v dokumentácii dodanej k počítaču (niekedy sa nazývajú ako funkcie správy napájania).

**<sup>2</sup> POZNÁMKA:** Funkcia Šetrič energie je aktívna iba v prípade, že monitor je pripojený k počítačom, ktoré majú funkcie šetrenia energiou.

# <span id="page-20-0"></span>**A. Odstraňovanie problémov**

### <span id="page-20-1"></span>**Riešenie naj astejších problémov**

V nasledujúcej tabuľke sa uvádzajú možné problémy, ich príčiny a odporúčané riešenia:

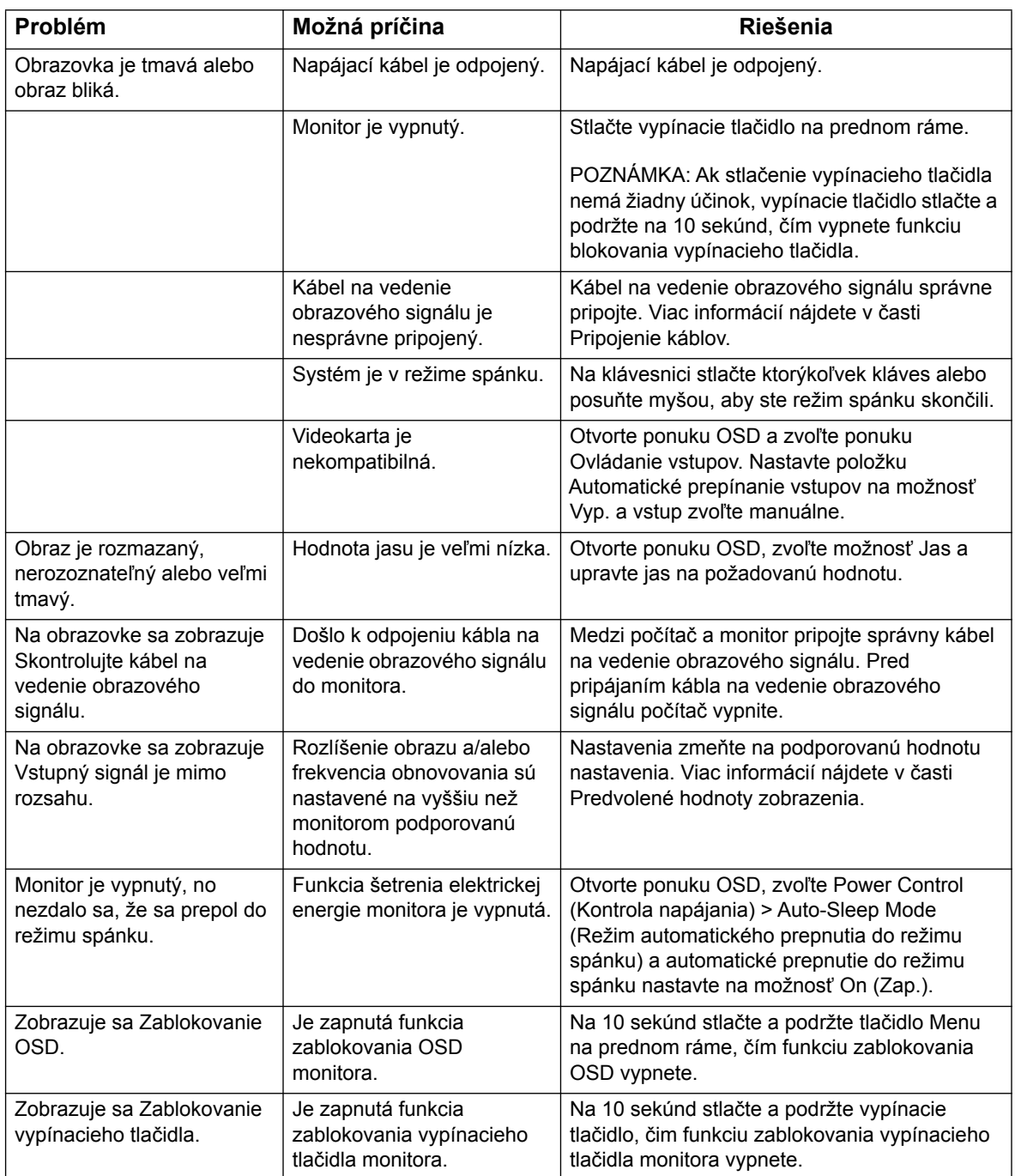

### <span id="page-21-0"></span>**Získanie podpory z lokality hp.com**

[Skôr, než sa obrátite na oddelenie technickej podpory zákazníkov, pozrite si webovú](
http://www.hp.com/support)  stránku HP technickú podporu na lokalite: http://www.hp.com/support

Vyberte svoju krajinu/oblasť a potom nasledujte odkazy na stránku technickej podpory pre váš monitor.

#### <span id="page-21-1"></span>**Príprava na volanie na technickú podporu**

Ak sa vám nedá vyriešiť problém podľa rád pre riešenie problémov v tejto časti, budete musieť zavolať na technickú podporu. Kontaktné informácie týkajúce sa technickej podpory si pozrite v dokumentácii dodanej spolu s monitorom.

#### **Keď budete telefonovať, musíte mať k dispozícii nasledujúce informácie:**

- číslo modelu monitora (nachádza sa na štítku na zadnej strane monitora)
- Sériové číslo monitora (nachádza sa na štítku na zadnej strane monitora alebo v zobrazení OSD v ponuke Information (Informácie))
- dátum zakúpenia uvedený na faktúre
- podmienky, za ktorých došlo k problému
- prijaté chybové hlásenia
- konfigurácia hardvéru
- názov a verzia hardvéru a softvéru, ktoré používate

#### <span id="page-21-2"></span>**umiestnenie štítka s technickými údajmi**

Na štítku s technickými údajmi na monitore je uvedené číslo aj výrobné číslo výrobku. Tieto čísla môžete potrebovať pri kontaktovaní spoločnosti HP ohľadne modelu vášho monitora.

Štítok s technickými údajmi sa nachádza na zadnej strane monitora.

## <span id="page-22-2"></span><span id="page-22-0"></span>**B. Technické parametre**

Všetky technické parametre predstavujú osobitné technické parametre, ktoré poskytujú výrobcovia súčastí pre spoločnosť HP; skutočný výkon môže byť vyšší alebo nižší.

Úprava prednej strany: polarizátor oslnenia s tvrdým povlakom

Vstupná svorka:

 konektor VGA Konektor DVI-D (vybrané modely)

### <span id="page-22-1"></span>**18,5-palcové/47-cm modely**

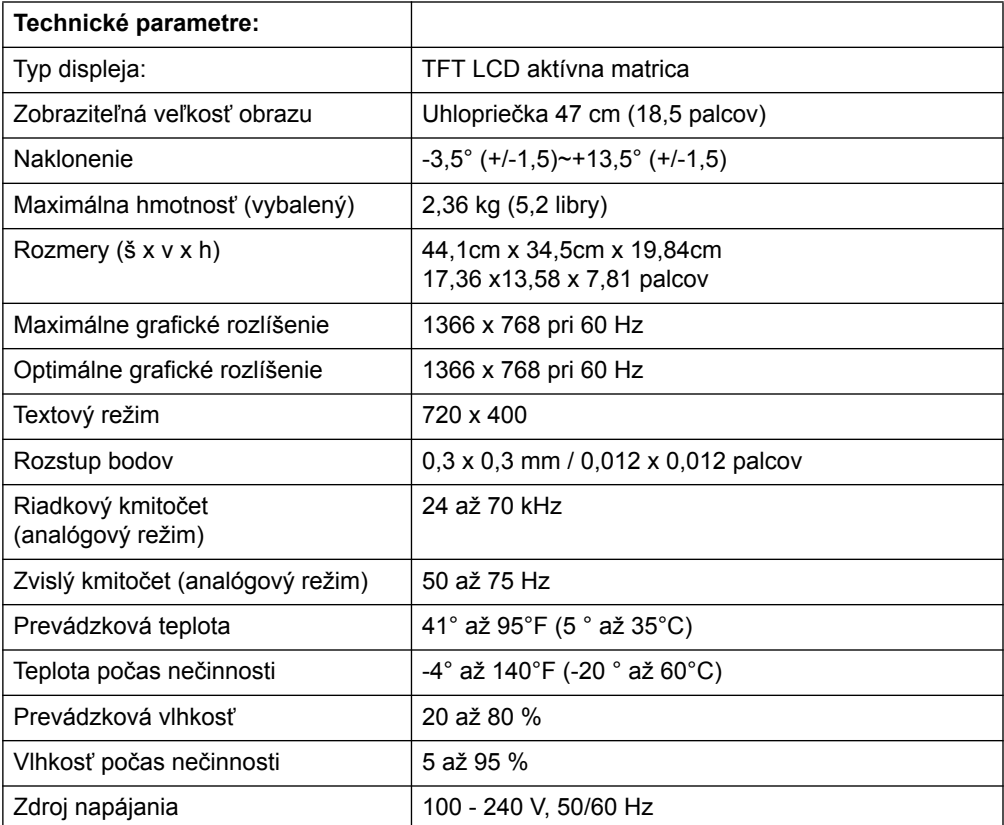

# <span id="page-23-0"></span>**19,5-palcové/49,4-cm modely**

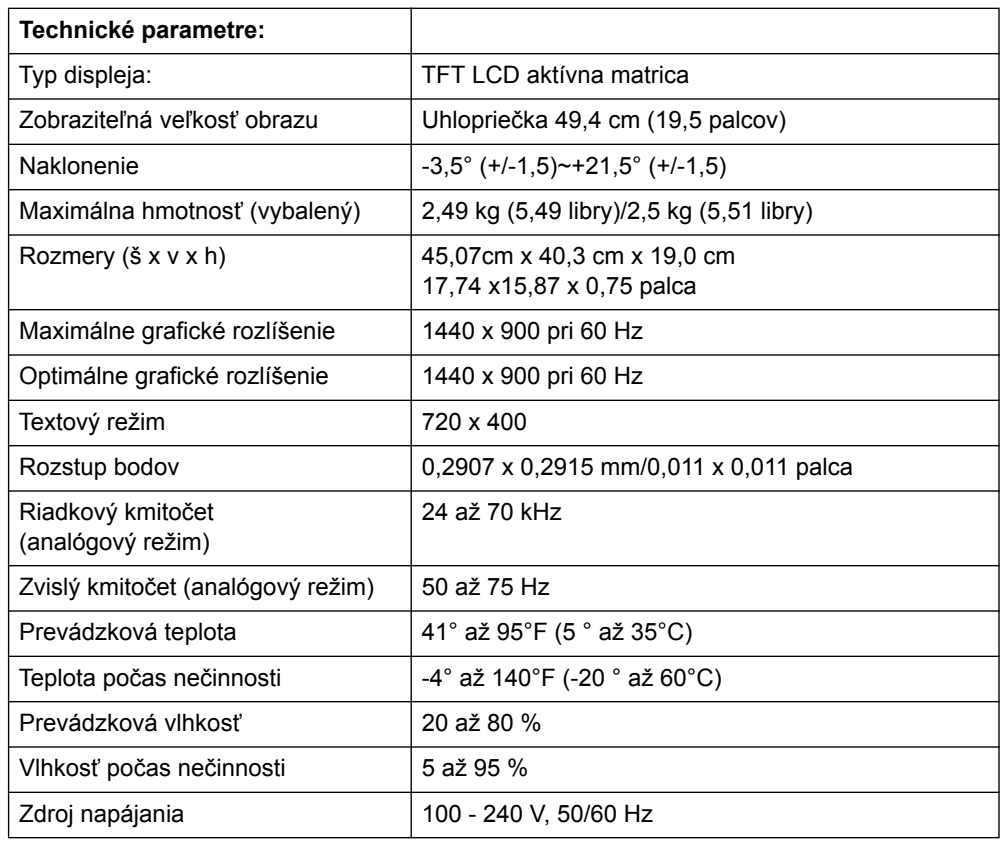

# <span id="page-24-0"></span>**20,7-palcové/52,6-cm a 21,5-palcové/54,6-cm modely**

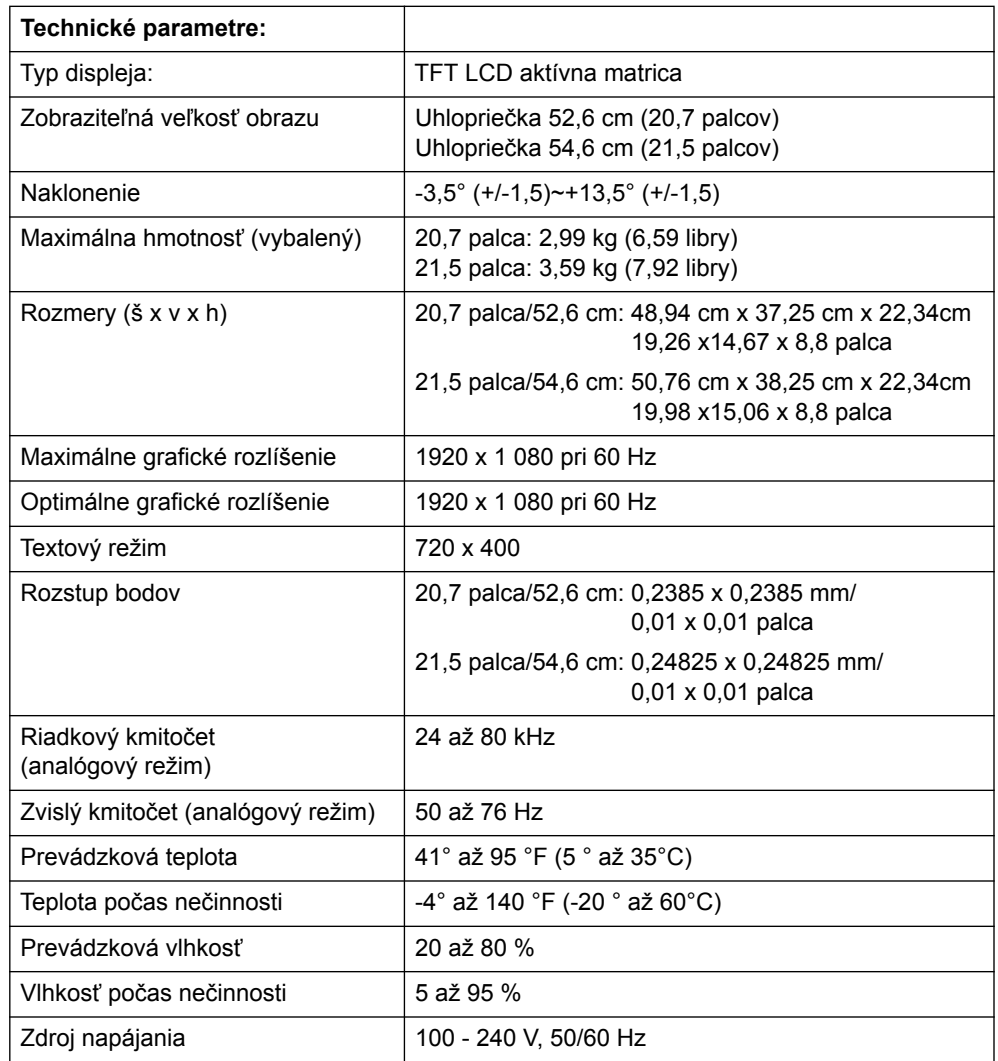

### <span id="page-25-0"></span>**Predvolený režim videa**

Tento monitor automaticky rozpoznáva veľa predvolených režimov vstupu pre obrazy, ktoré sa na obrazovke budú zobrazovať v správnej veľkosti a v strede.

#### **18,5-palcové/47-cm modely**

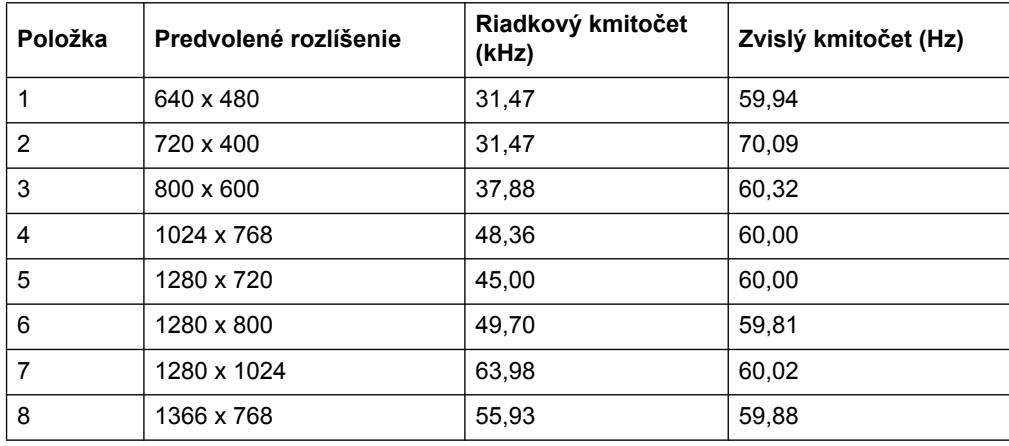

### **19,5-palcové/49,4-cm modely**

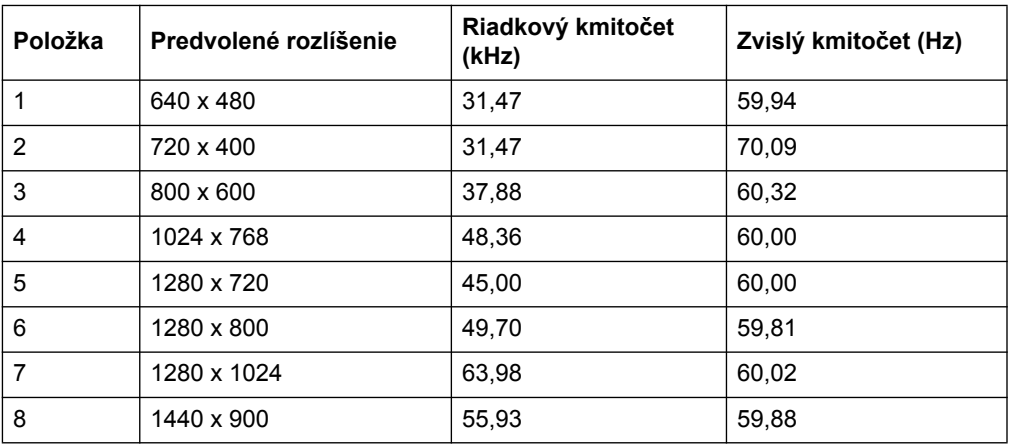

### **20,7-palcové/52,6-cm modely**

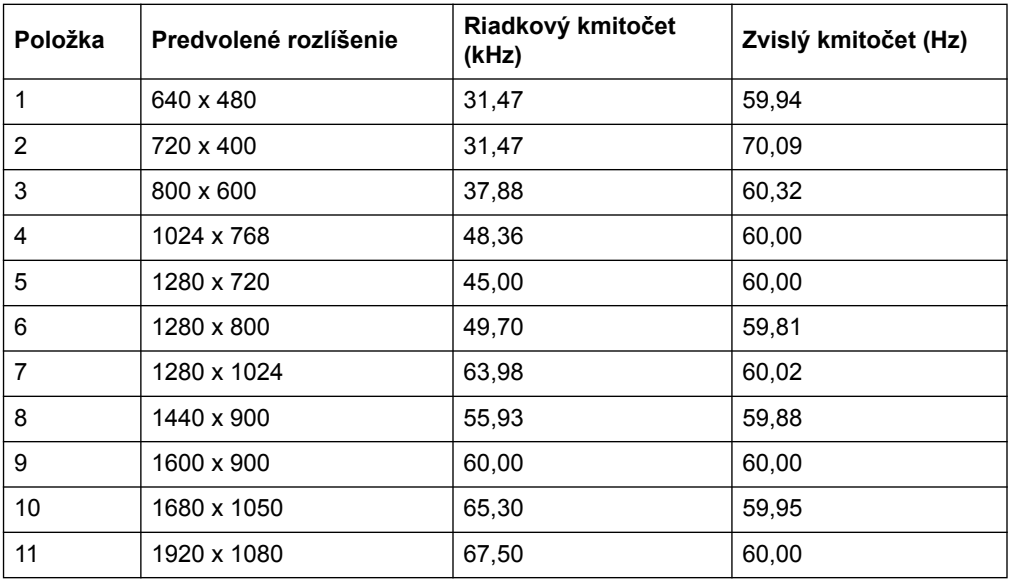

### **21,5-palcové/54,6-cm modely**

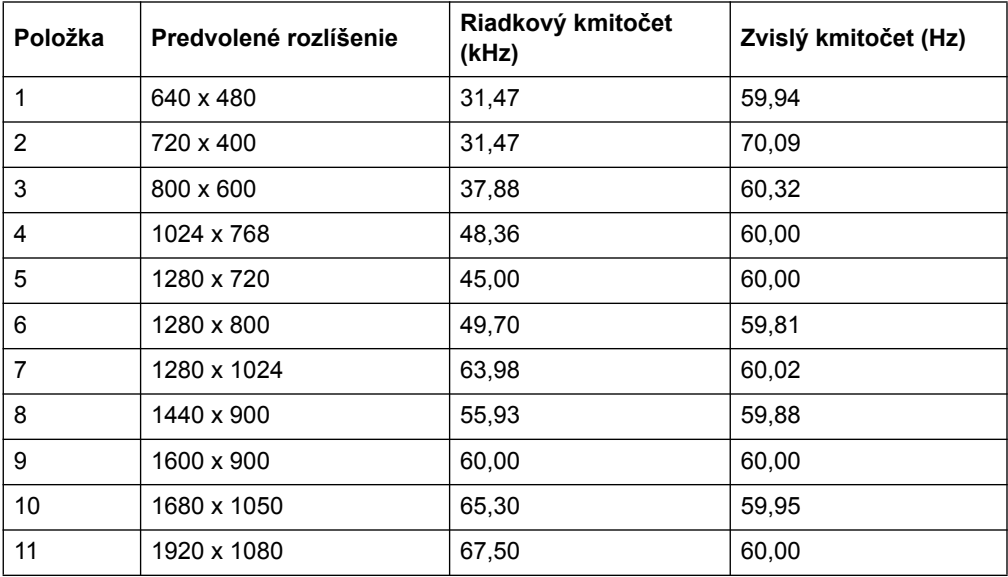

### <span id="page-27-0"></span>**Politika kvality a obrazových prvkov monitora LCD**

Vo vašom monitore LCD sa používa vysokopresná technológia; je vyrobený v súlade s vysokými štandardmi, ktoré zaručujú bezproblémovú prevádzku. Na displeji sa môžu napriek tomu vyskytovať kozmetické nedostatky, ktoré vyzerajú ako malé jasné alebo tmavé body. Toto sa bežne vyskytuje na všetkých displejoch LCD v produktoch, ktoré dodávajú všetci výrobcovia, a nie je to špecifické pre váš monitor LCD. Tieto nedostatky spôsobuje viac chybných pixelov alebo subpixelov.

Pixel (obrazový bod) obsahuje jeden červený, jeden zelený a jeden modrý subpixel. Celý chybný pixel je vždy zapnutý (jasný bod na tmavom pozadí) alebo je vždy vypnutý (tmavý bod na jasnom pozadí). Prvý je z týchto bodov viditeľnejší. Chybný subpixel (chyba bodu) je menej viditeľný ako celý chybný pixel a je malý a viditeľný iba na špecifickom pozadí.

Ak chcete vyhľadať [chybné pixely, na monitor sa musíte pozera](
http://www.hp.com/support)ť za normálnych [prevádzkových podmienok a v normálnom prevádzkovom režime pri podporovanom](
http://www.hp.com/support)  rozlíšení a obnovovacom kmitočte zo vzdialenosti približne 50 cm (16 palcov). Od priemyslu očakávame, že postupom času bude zlepšovať svoju schopnosť vyrábať displeje s menším počtom kozmetických nedostatkov a pokyny budeme upravovať súbežne so zlepšeniami. Viac informácií o monitore LCD si pozrite na webovej stránke spoločnosti HP na lokalite: http://www.hp.com/support.